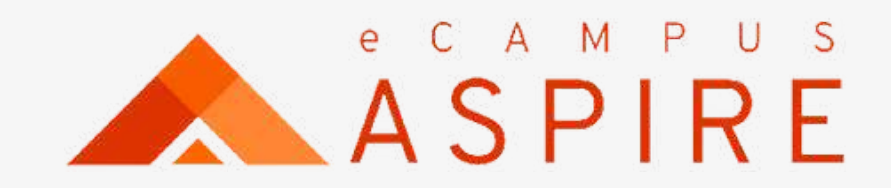

# **Post Graduate Application** USER MANUAL XXX

Welcome to eCampus Aspire. Carryout your application with ease.

Click on Create account, if you are a first time user; otherwise enter your login details to proceed.

Enter Name, email address and password to create account. A confirmation code will be forwarded to your mail.

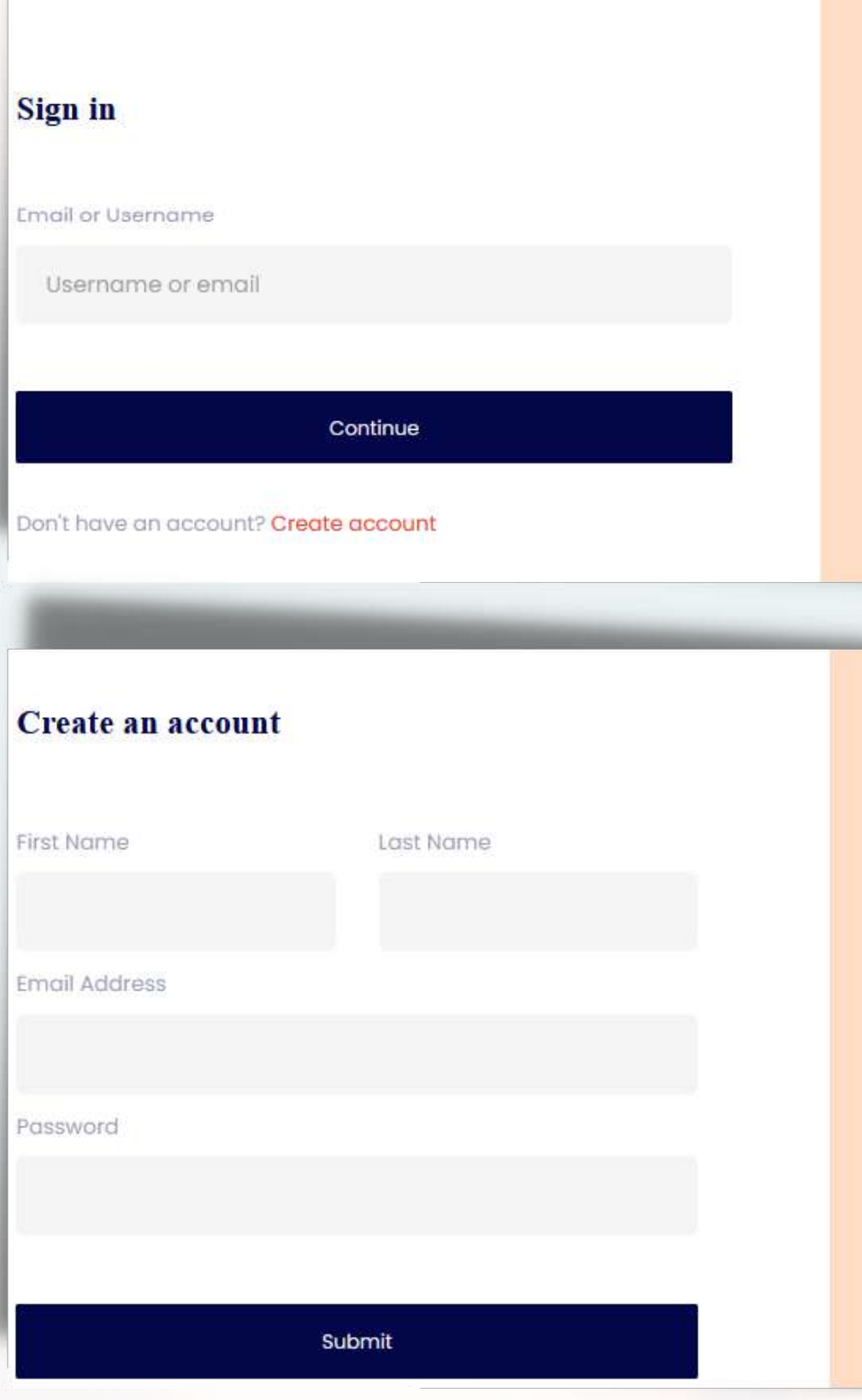

## Signup Process

## **Welcome to** eCampus application portal

e-Campus is a robust campus management solution with everything needed to completely automate a tertiary institution. It is currently the most robust campus educational institution management solution in Nigeria.

Back to Homepage C+

## **Welcome to** eCampus application portal

e-Campus is a robust campus management solution with everything needed to completely automate a tertiary institution. It is currently the most robust campus educational institution management solution in Nigeria.

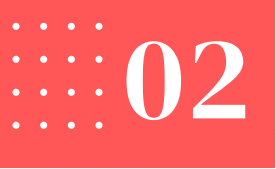

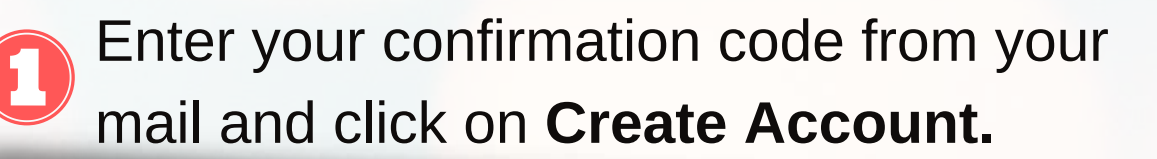

## **Verify Account**

Enter the PIN sent to your email to verify your account

**Create account** 

Didn't receive pin Resend

2 Acknowledgement of successful Signup.

## eCampus Portal

**Account Created Succesfully** 

Login

Enter your email address and click on "Continue". Then enter  $\bigcirc$ your password and click on login.

## **Sign in**

**Email or Username** 

Username or email

Don't have an account? Create account

## Signup/ Login

Continue

Your Application Dashboard - List of all current applications are listed. You will be prompted to enter your phone number for first time users.

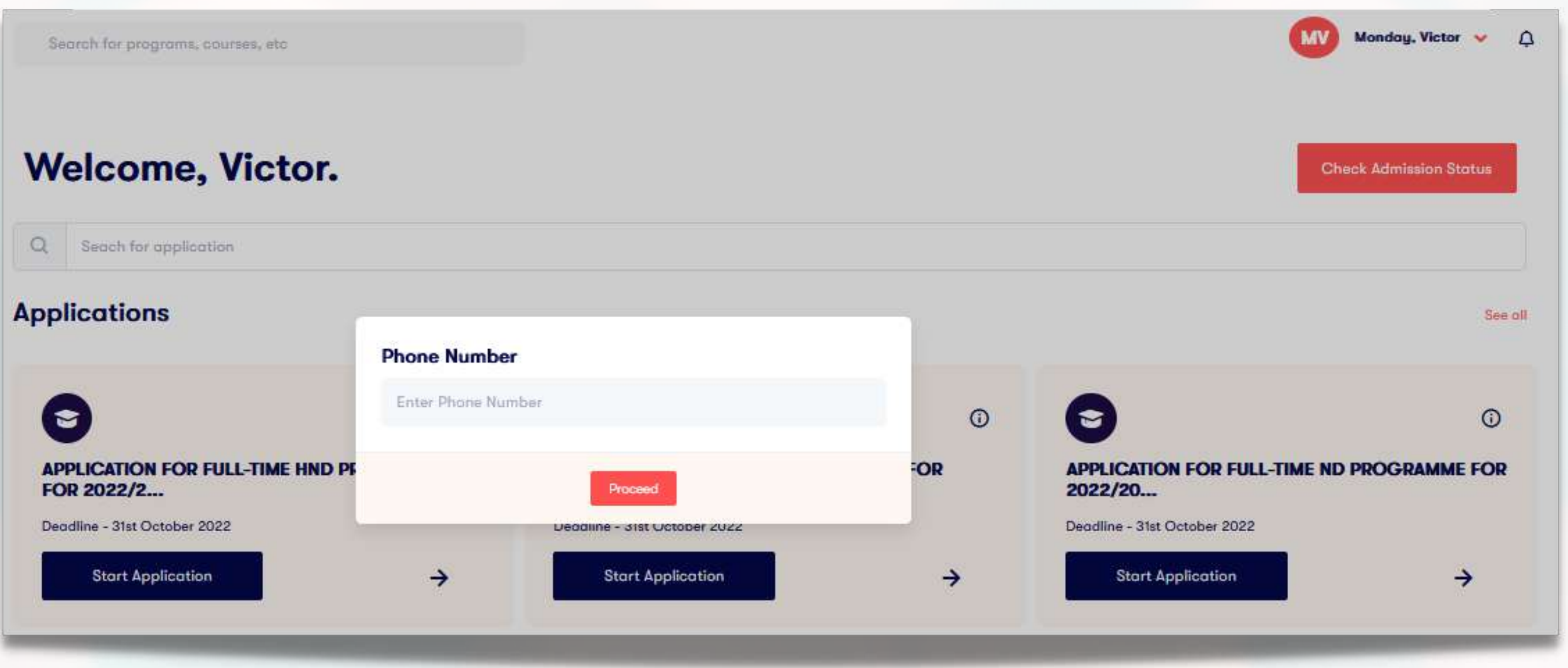

## Update Phone NUmber

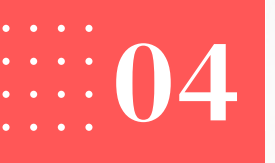

## Search for application or choose your preferred application and click on **Start Application.**

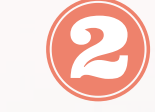

## Click on **Proceed to Pay** at the lower right section of the page.

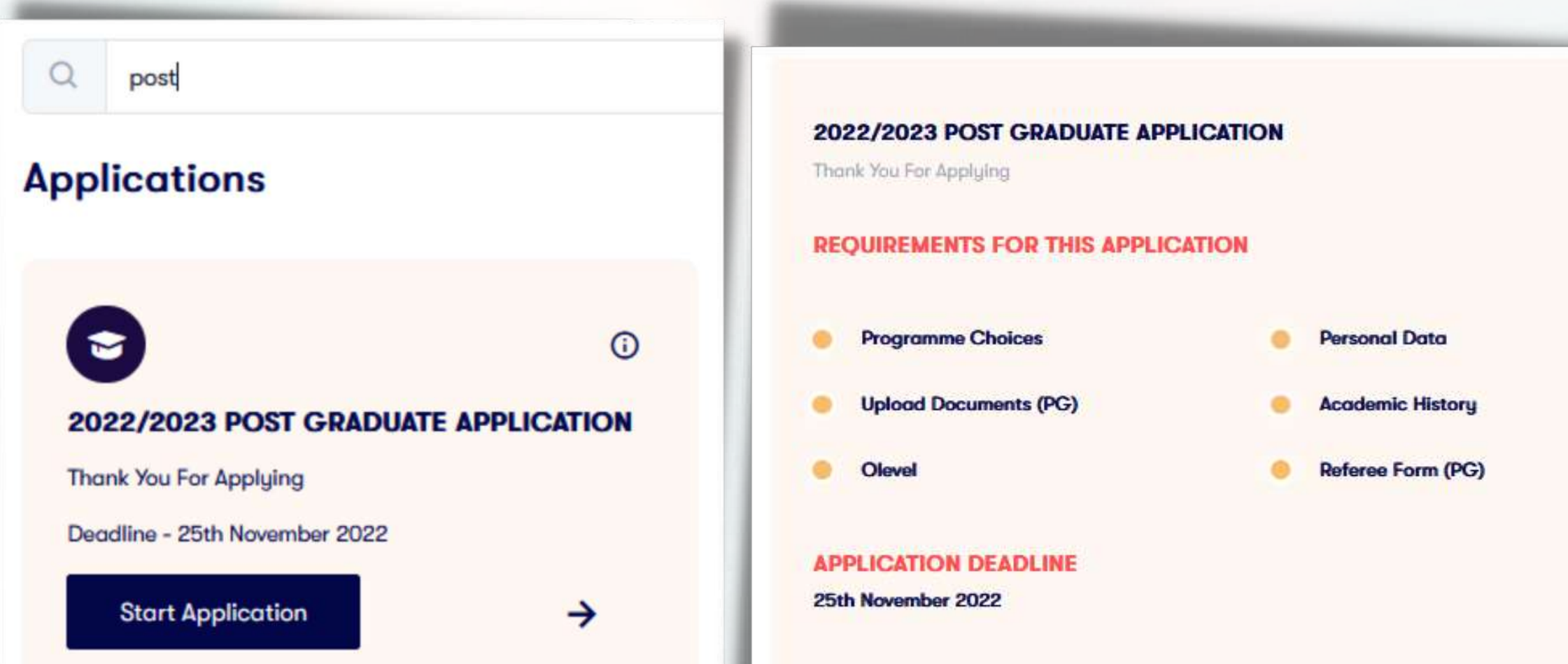

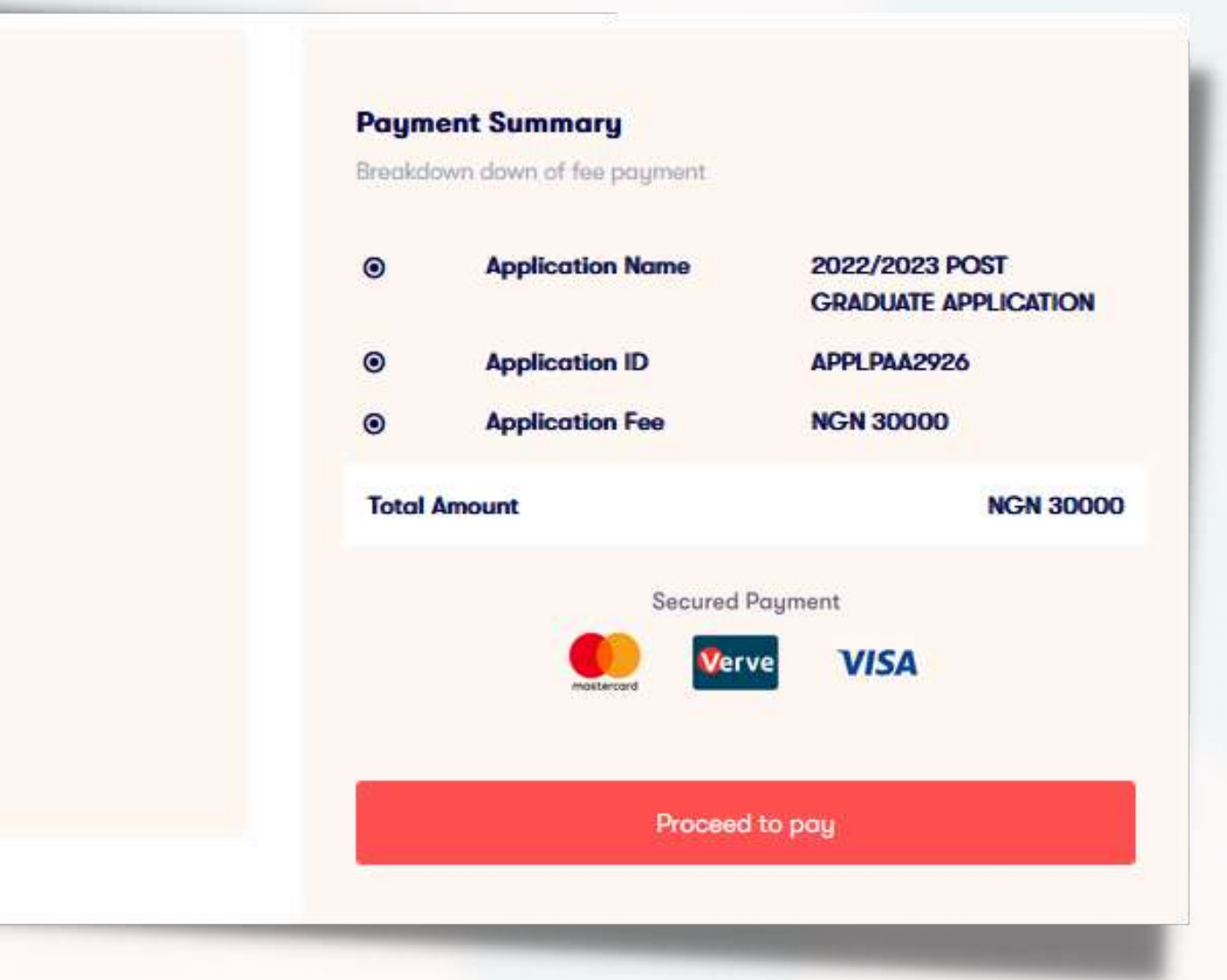

## Fresh Applicants

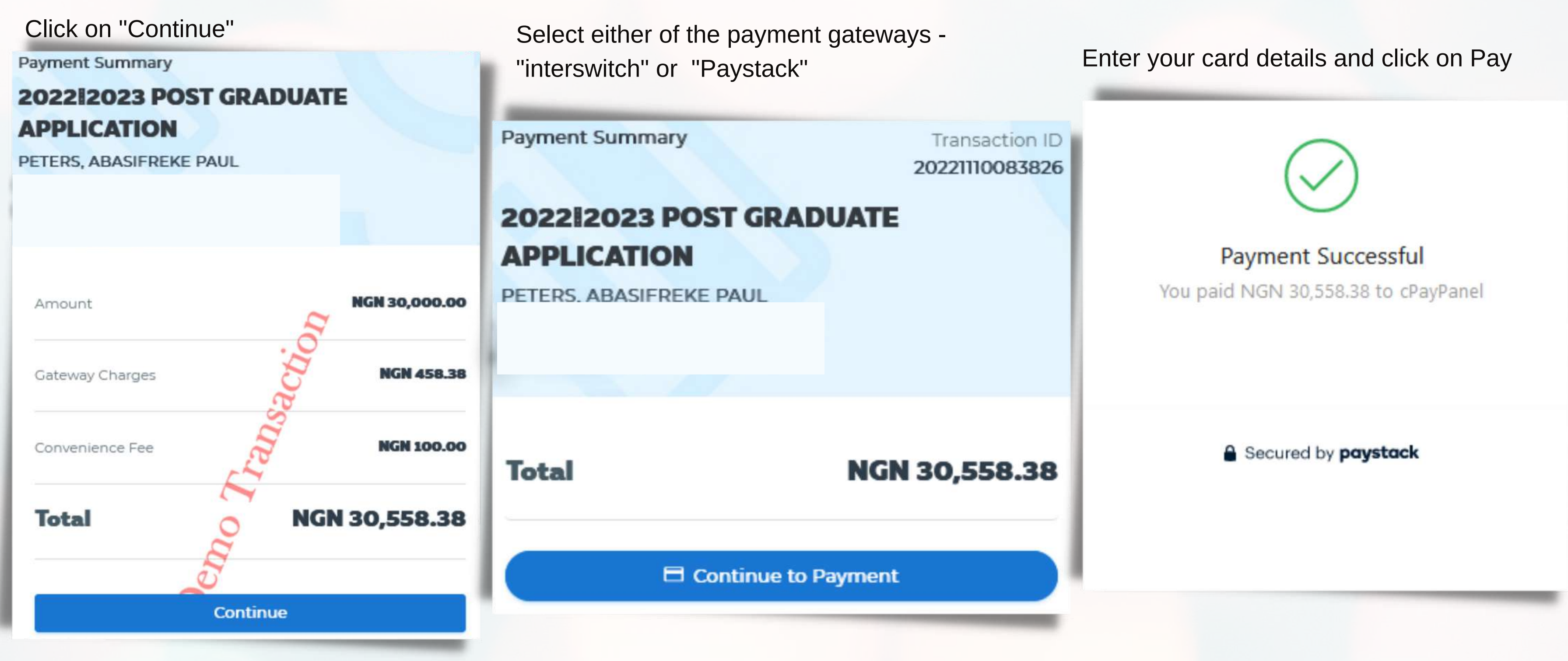

Fresh Applicants

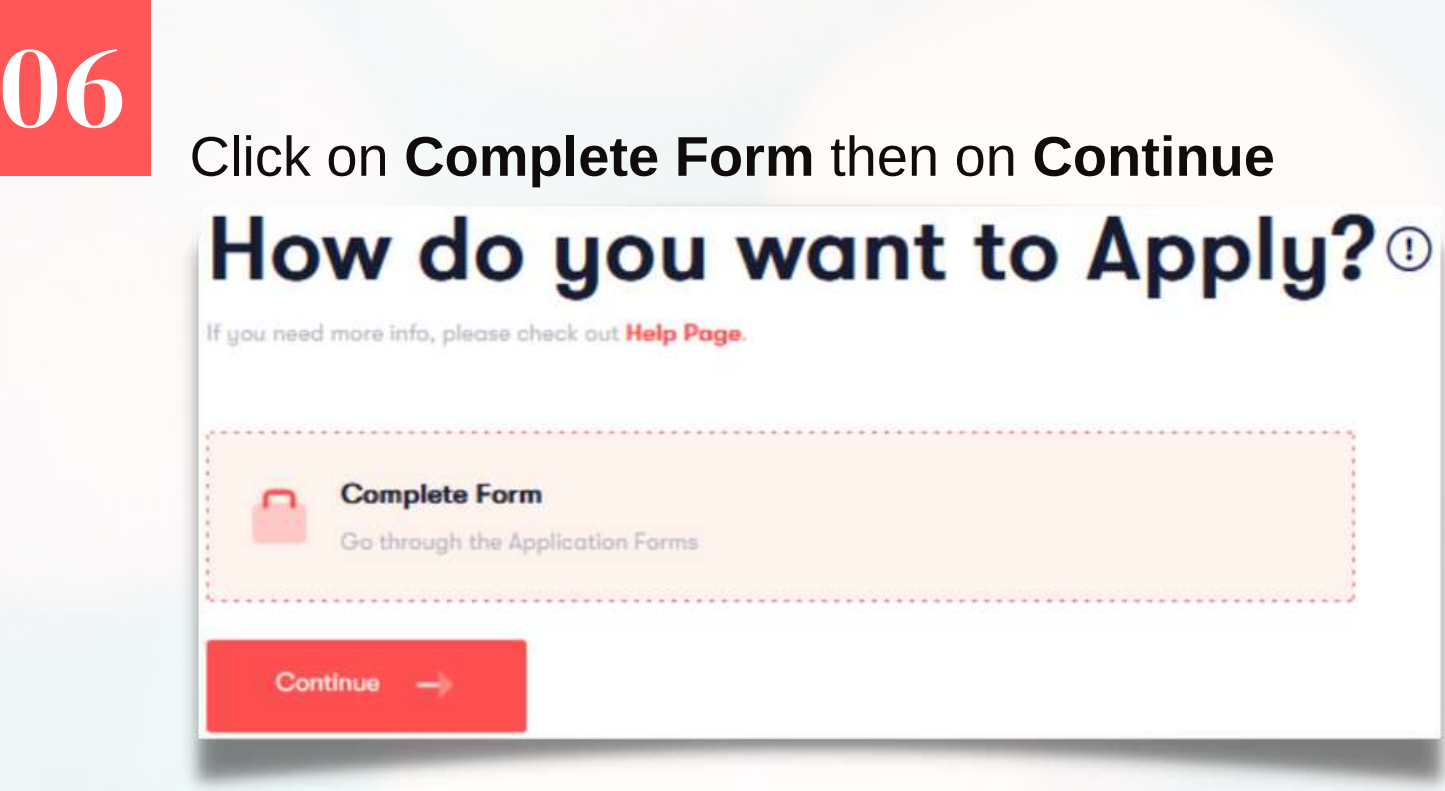

Select your Programme name from the drop-down, choose your option where applicable and your degree in view, then click on Next to Continue.

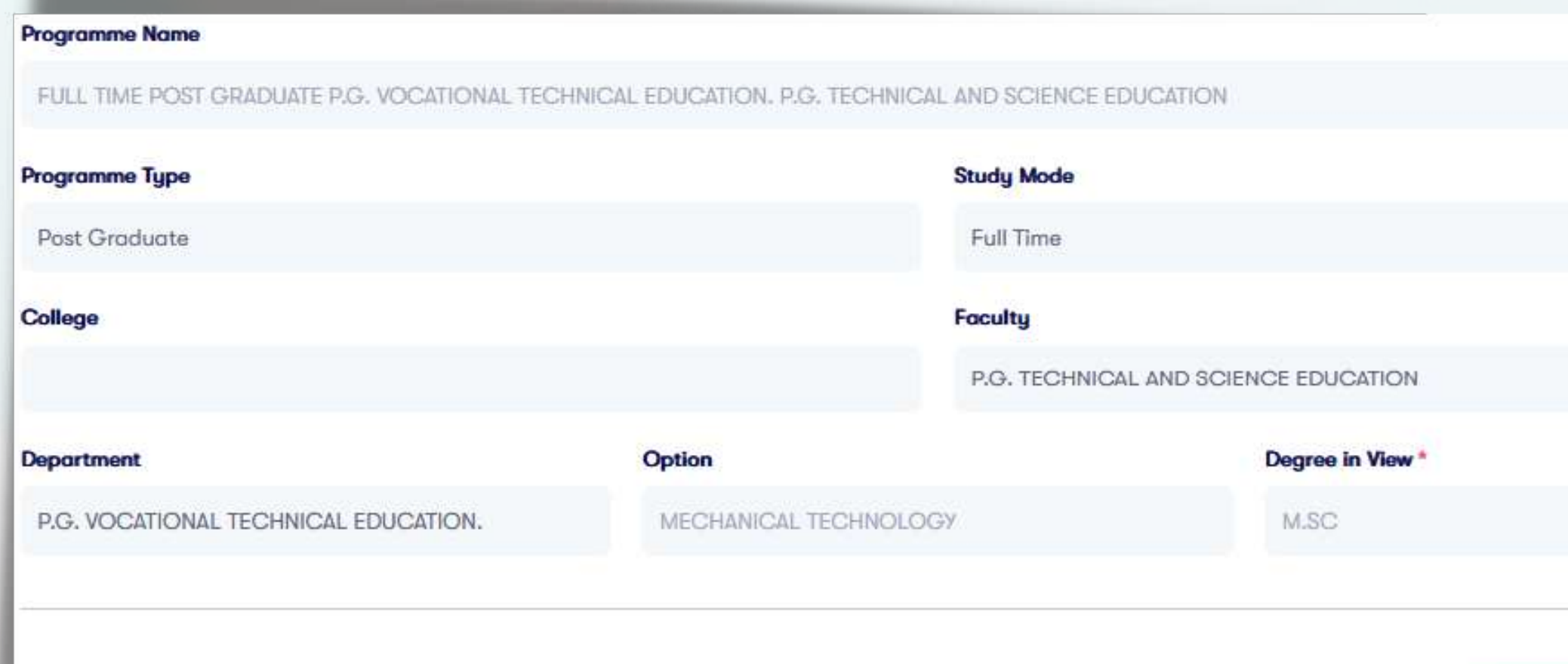

## Fresh Applicants

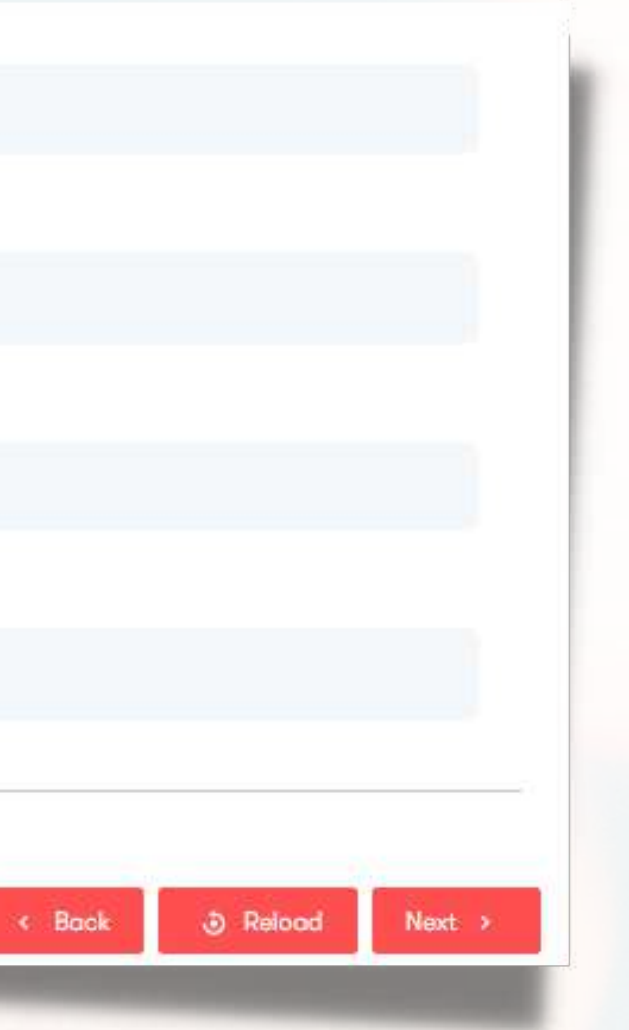

# $\begin{array}{ccccccccccccc} \bullet & \bullet & \bullet & \bullet & \bullet & \bullet & \bullet \end{array}$

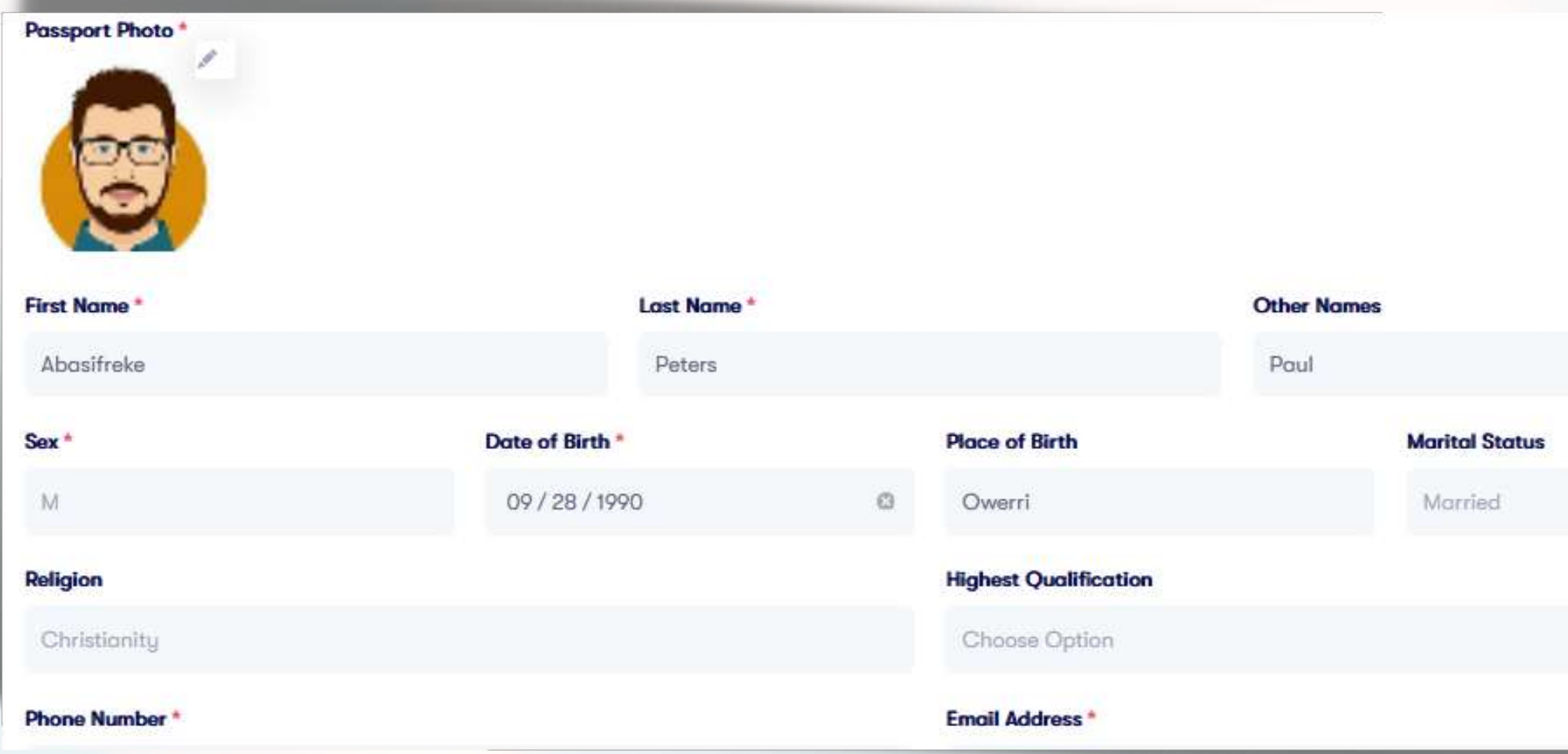

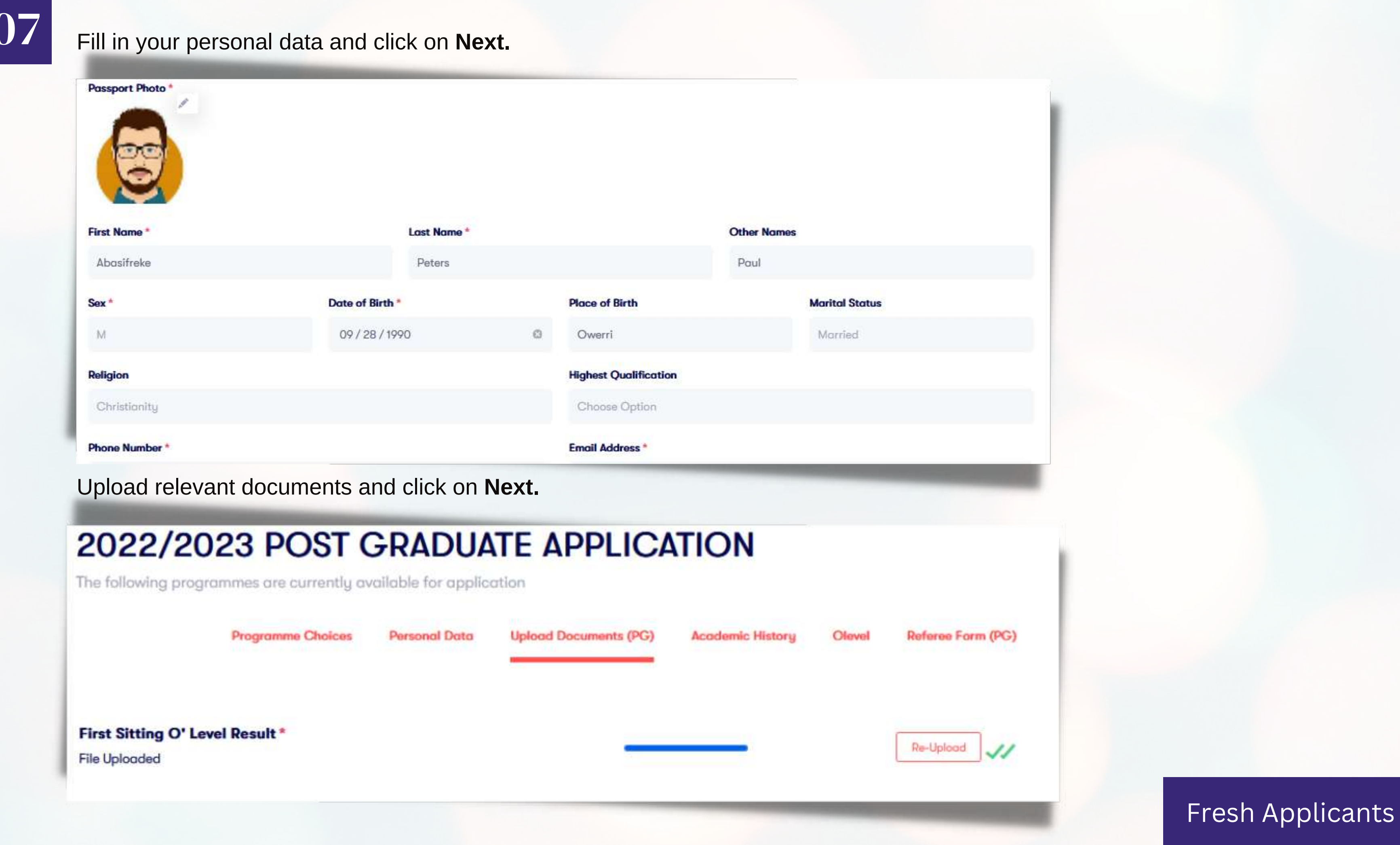

## Add your Academic History and on **Next**.

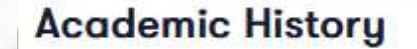

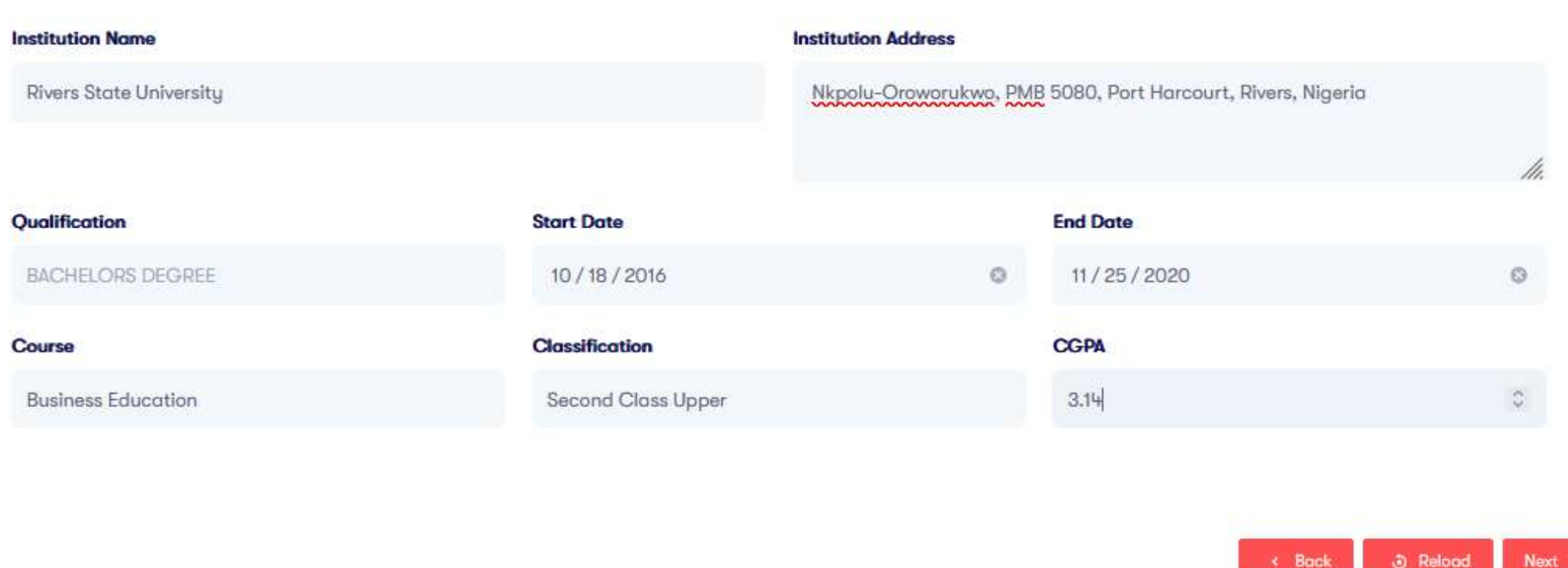

## Fresh Applicants

Fill in your O'level Result and Click on Next. Note: Use the cross(+) button at the top right corner to add more options.

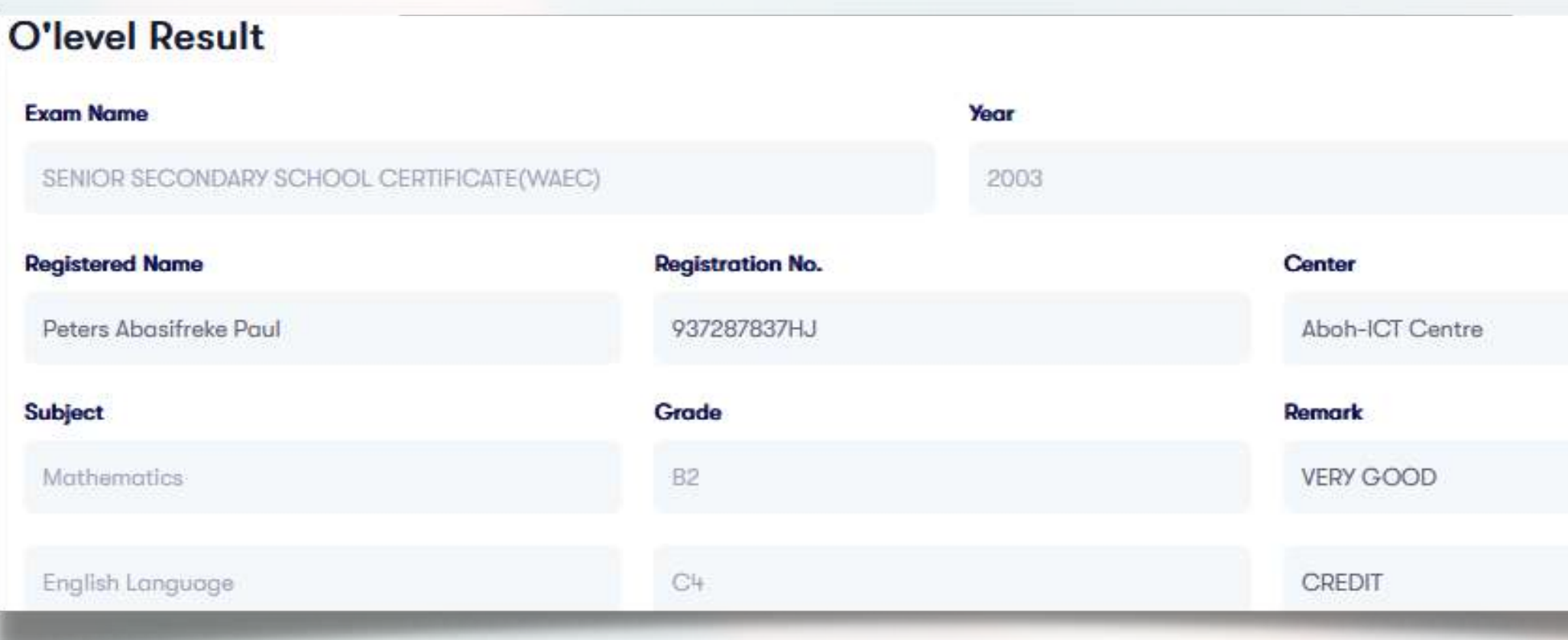

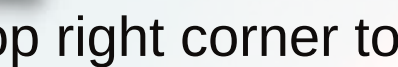

**W** 

**U** O

# 09

### FIll in your Referee Details and click on **Next** to submit.

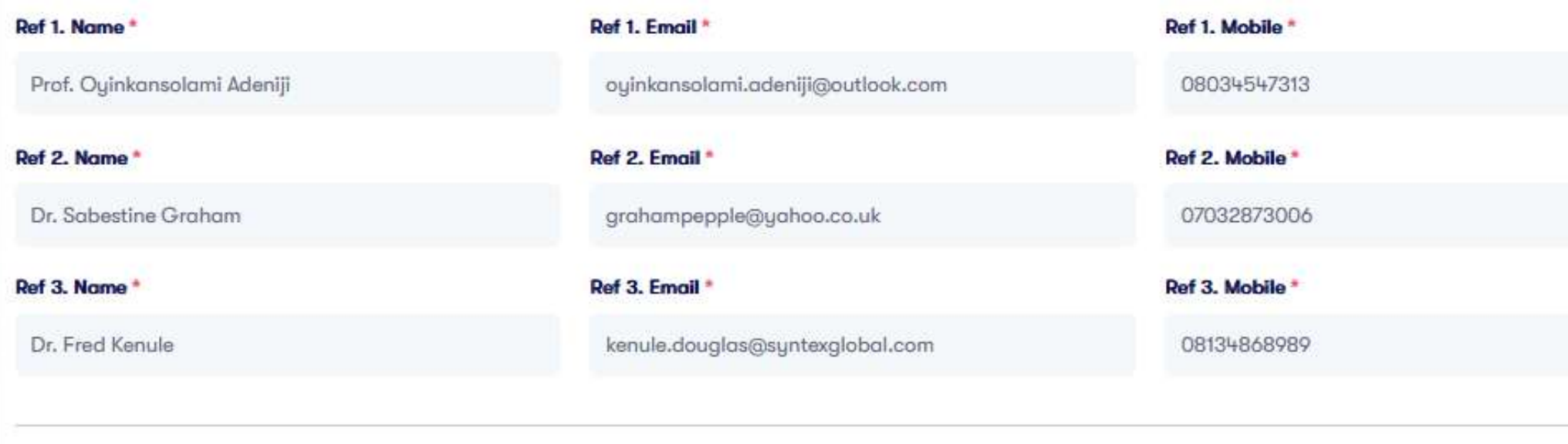

On Submission of your application your nominated referees will receive an email with a link to complete your referee form.

### REFEREE CONFIDENTIAL REPORT ON A CANDIDATE FOR

The candidate whose name is given below wishes to undertake a Post Graduate study in this University. The University would be grateful for your comments on the candidate's suitability for the work. Your comments will be regarded as confidential information.

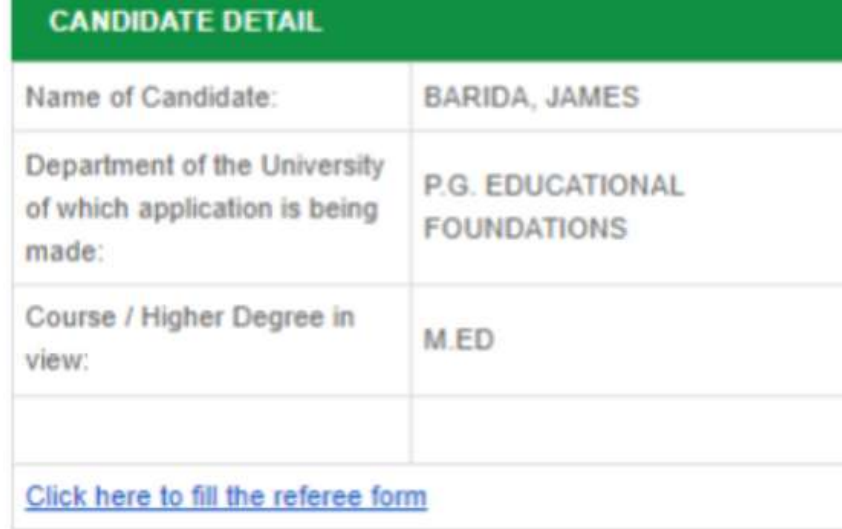

Kind regards, The eCampus Team. On completion of your referee form by your referee you will receive a mail providing a link which will enable you view and print your completed referee form.

Dear BARIDA, JAMES,

 $\epsilon$  Back

Your referee form has been filled by your referee as indicated during your application. Please click here to view and print your referee form.

Kind regards, The eCampus Team.

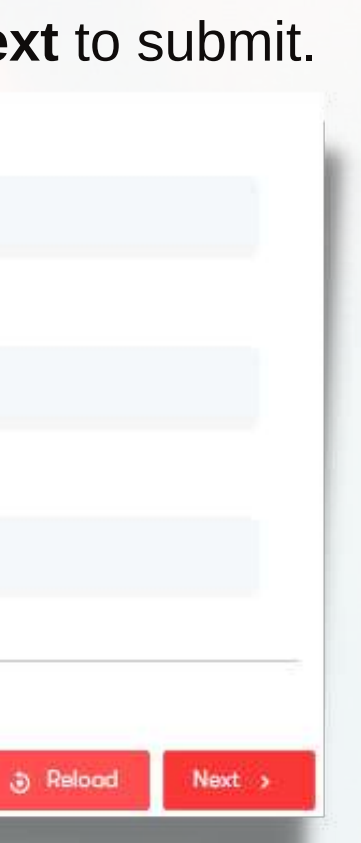

### Sample Referee Form.

### REFEREE CONFIDENTIAL REPORT ON A CANDIDATE FOR POST GRADUATE ADMISSION

The candidate whose name is given below wishes to undertake POST GRADUATE study in this UNIVERSITY. The UNIVERSITY would be grateful for your comments on the candidate's suitability for the work. Your comments will be rega

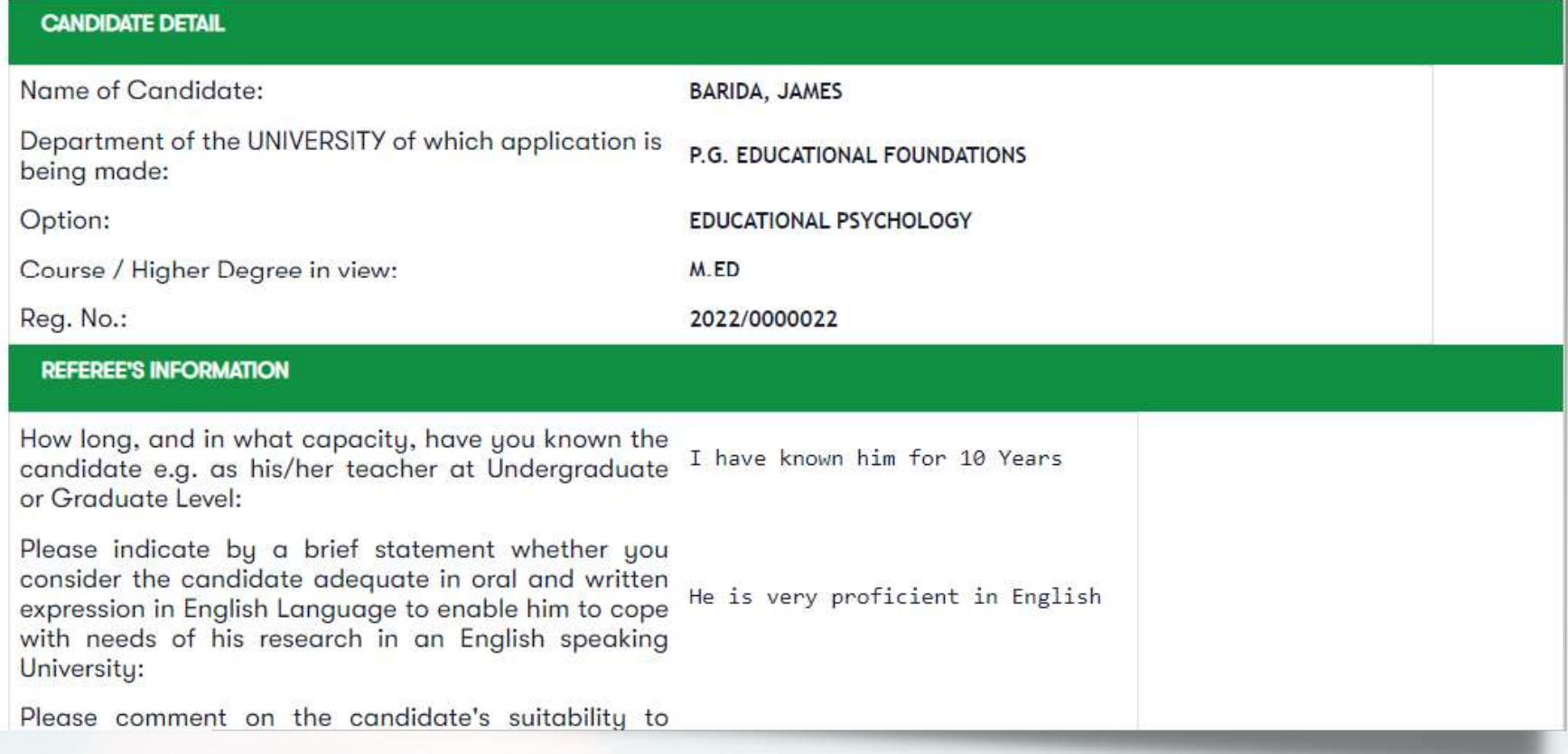

### Click on View Application Summary. View and Print your application Summary.

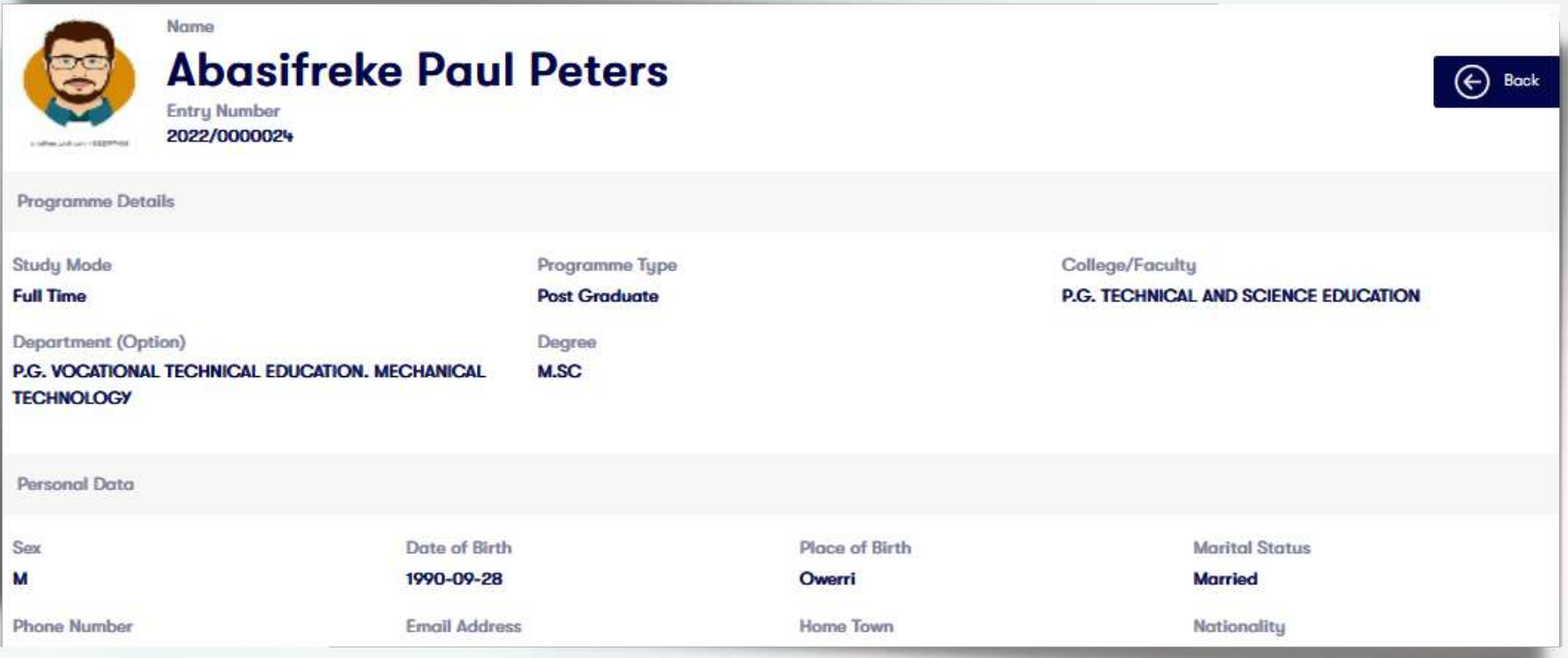

Acknowledgement of successful

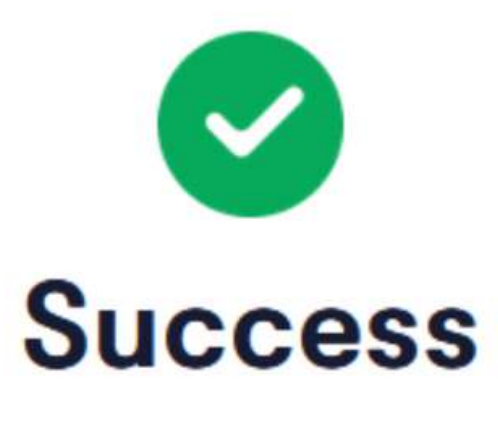

Your application has been successfully submitted

**Back to dashboard** 

**View Application Summary** 

# submission.